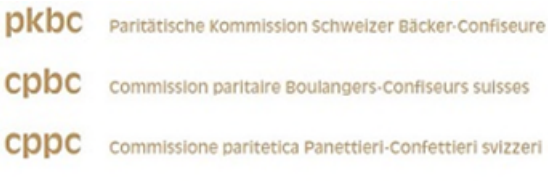

## **Anleitung Login & Deklarafion**

1. Melden Sie sich mit den persönlichen Anmelde-Daten, welche Sie per Post erhalten haben, an.

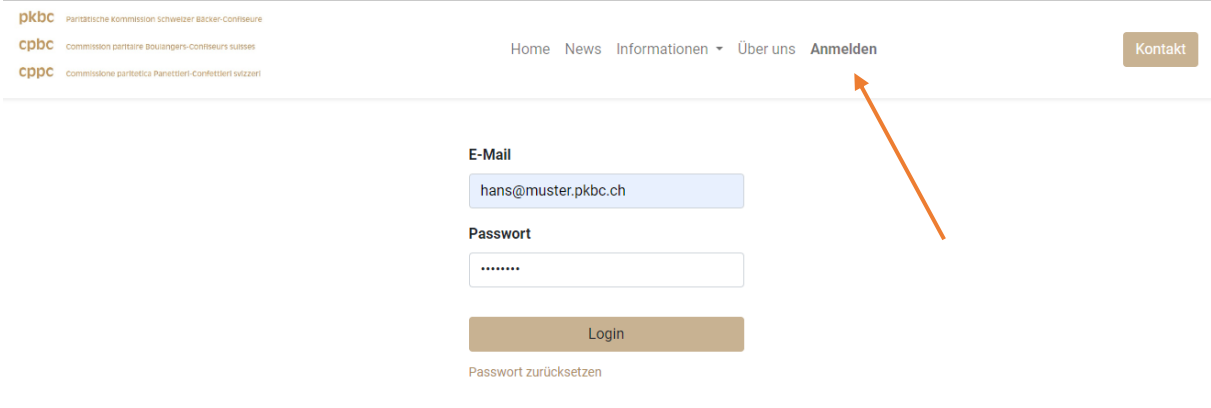

2. Auf Ihrem persönlichen Konto sehen Sie nun Ihre Dokumente sowie Ihre persönlichen Informafionen.

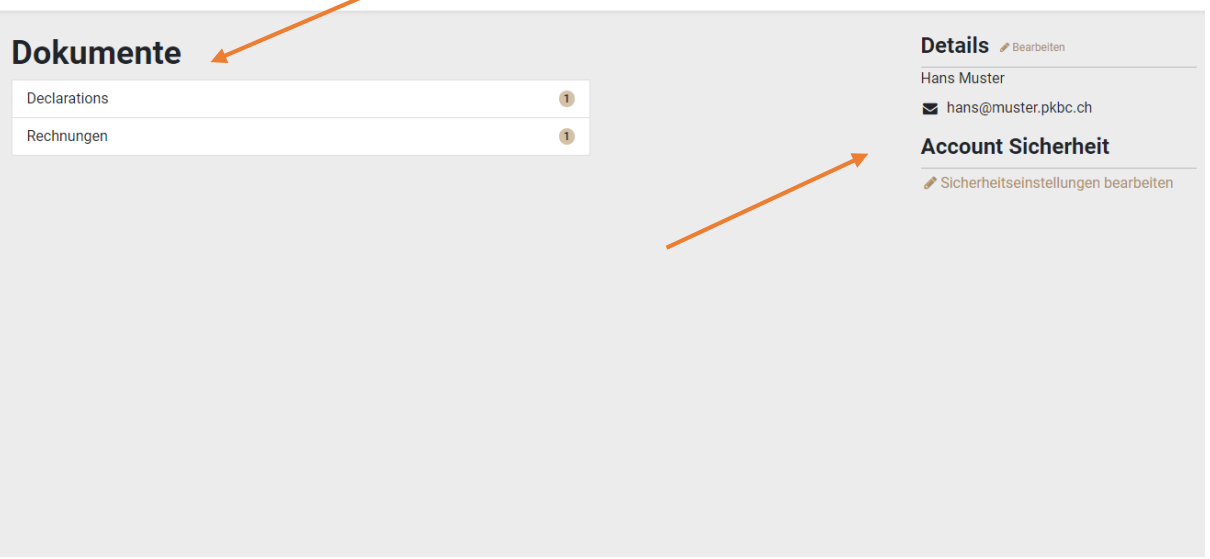

- 3. Unter **Details** die Anmelde-Daten bearbeiten. Falls Sie für die Anmeldung und Korrespondenz eine andere E-Mail-Adresse verwenden möchten, diese nun anpassen.
- 4. Unter **Account Sicherheit** die Sicherheitseinstellungen bearbeiten und nun ein eigenes, neues Passwort erstellen.
- 5. **Wichfig:** Die hinterlegte E-Mail-Adresse und das Passwort werden Sie jedes Jahr für die Deklarafionen benöfigen.
- 6. Wählen Sie nun in der Übersicht **Deklarafionen** aus. Nun haben Sie die Möglichkeit, die Mitarbeitenden für das richfige Jahr (**2023**) zu deklarieren:

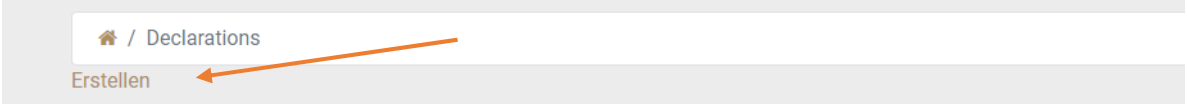

7. Im ersten Schritt haben Sie die Möglichkeit, die Grundangaben auszufüllen.

Falls Sie die einzelnen Mitarbeitenden nicht einzeln eingeben möchten, können Sie einen CSV-Import ab dem Lohnprogramm/Excel hochladen.

Die CSV-Datei muss zwingende folgende Felder haben:

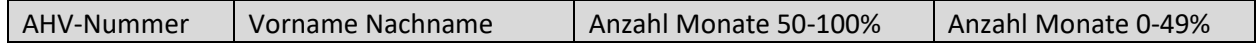

Unter **News** finden Sie **die korrekte** Vorlage.

 $\ddot{\phantom{0}}$ 

[CSV-Datei | PKBC \(camptocamp.ch\)](https://pkbc.odoo.camptocamp.ch/blog/news-2/csv-datei-5)

¥.

## **Die erste Zeile der Vorlage darf nicht verändert werden.**

 $\overline{a}$ 

- 8. Nachdem Sie den Import erstellt haben, können Sie dies Datei auswählen. Wenn Sie die Mitarbeitenden einzeln eingeben möchten, dieses Feld leer lassen und **«Weiter»**.
- 9. Nun sind die imporfierten Mitarbeitenden ersichtlich. Falls Sie keinen Import erstellt haben, können Sie alle Mitarbeitenden einzeln eingeben und deklarieren.
- 10. Falls eine Eingabe nicht den Anforderungen entspricht, erscheint eine Fehlermeldung:

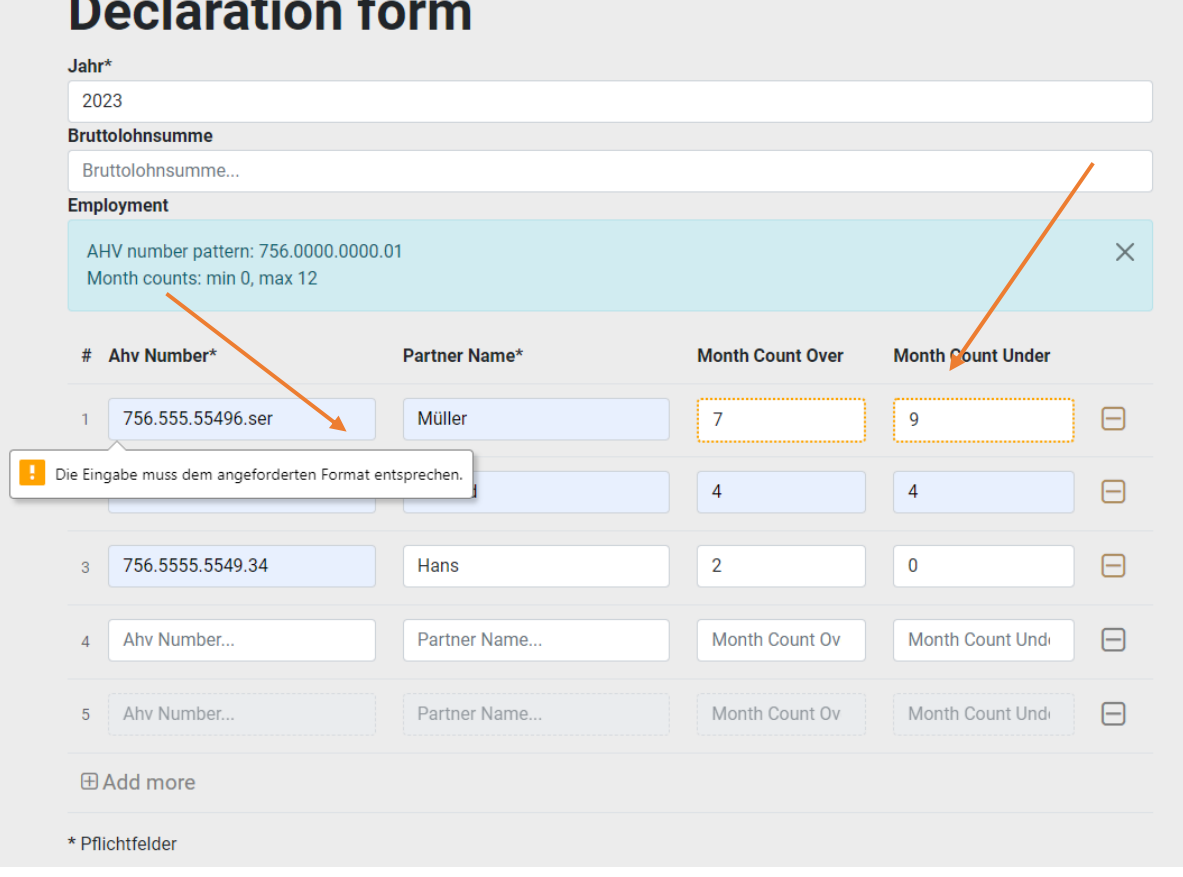

Die Deklarafion kann somit **nicht** abgeschickt und abgeschlossen werden.

- 11. Sobald die Deklarafion ferfig ist und den Anforderungen entspricht, mit **«Weiter»** zum Abschlussprozess gelangen. Sie haben nun die Gelegenheit, die Deklarafion noch einmal anzusehen und falls nöfig mit **zurück** weiter zu bearbeiten.
- 12. Sobald Sie alles korrekt erfasst haben, können Sie die Deklarafion **Absenden.**
- 13. Nach einigen Minuten werden Sie per E-Mail eine Nachricht mit der QR-Rechnung erhalten. Die Rechnung der Deklarafion hat eine Zahlungsfrist bis zum 01. März.
	- **Bifte beachten Sie: Die Rechnung für die Deklarafion 2023 werden Sie ab dem 1. Januar 2024 erhalten. Bifte ohne Rechnung keine Vollzugskostenbeiträge bezahlen.**
- 14. Im Kundenportal haben Sie im Bereich Rechnungen eine Übersicht über alle Rechnungen bezüglich Fälligkeit, Status und Betrag. Jede Rechnung und jede Deklarafion können Sie einzeln einsehen.

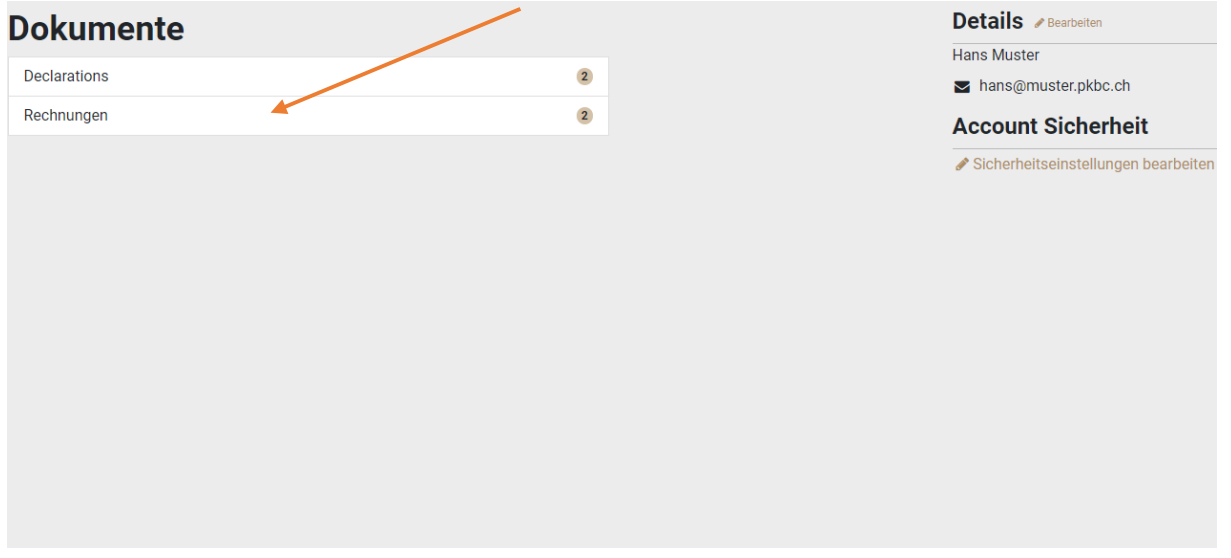

## **Deklarafion Folgejahr, Korrekturen der Deklarafion**

Sie können pro Jahr mehrere Deklarafionen erstellen, falls Mitarbeitende vergessen oder falsch deklariert wurden.

Zudem haben Sie die Möglichkeit, die Deklarafion zu kopieren, damit für das Folgejahr nicht alles neu eingetragen werden muss:

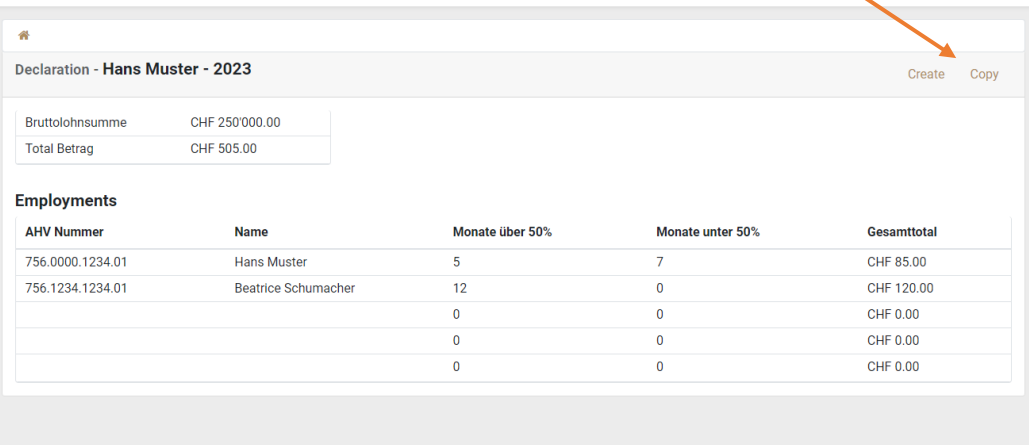